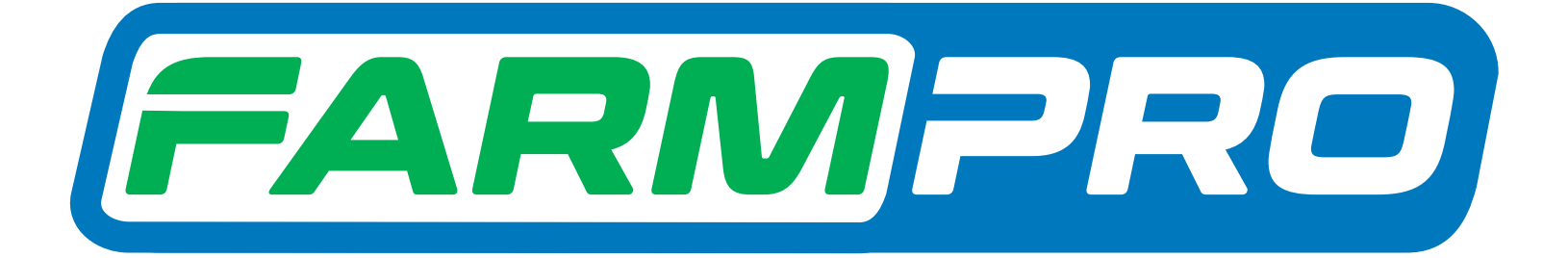

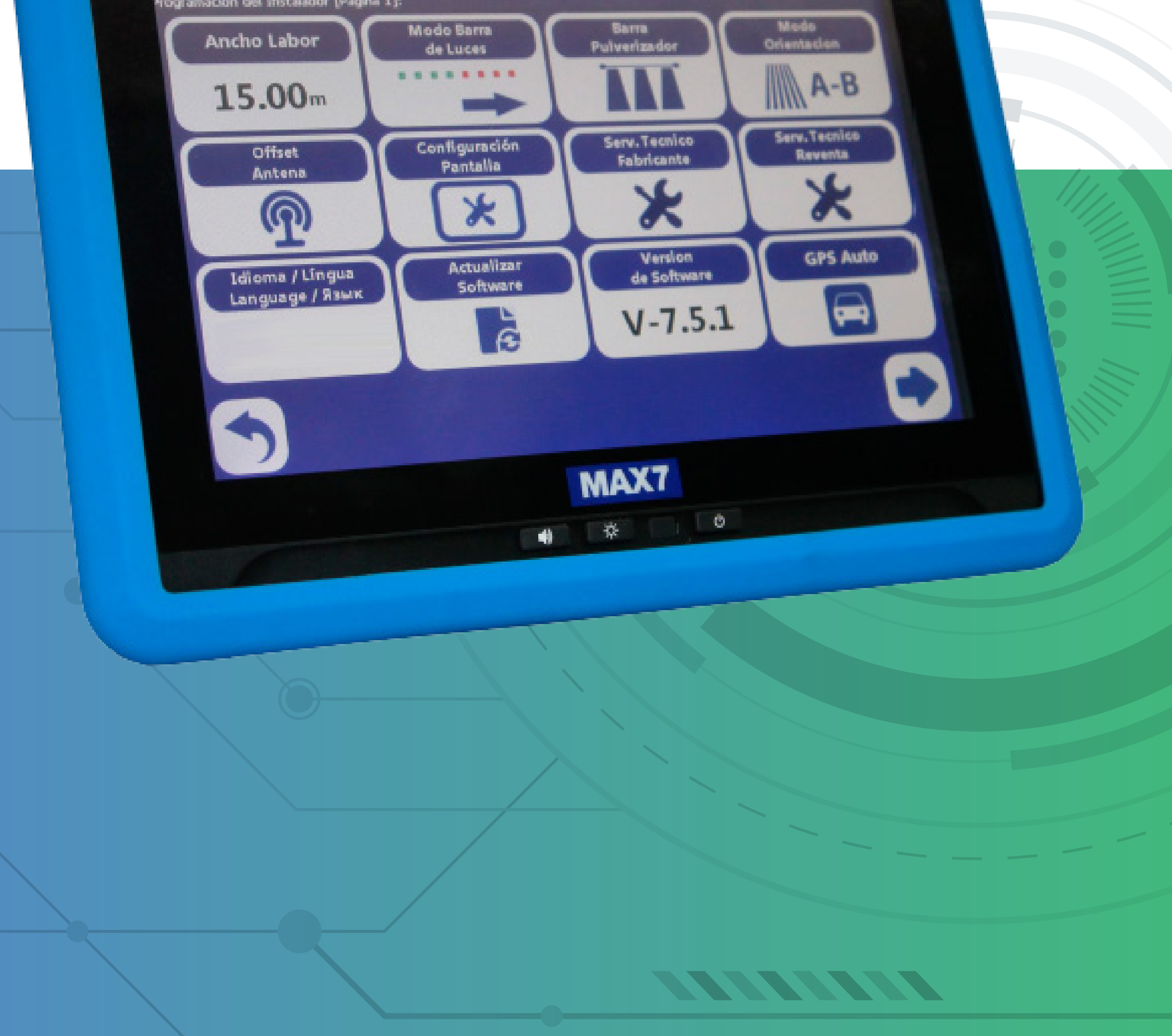

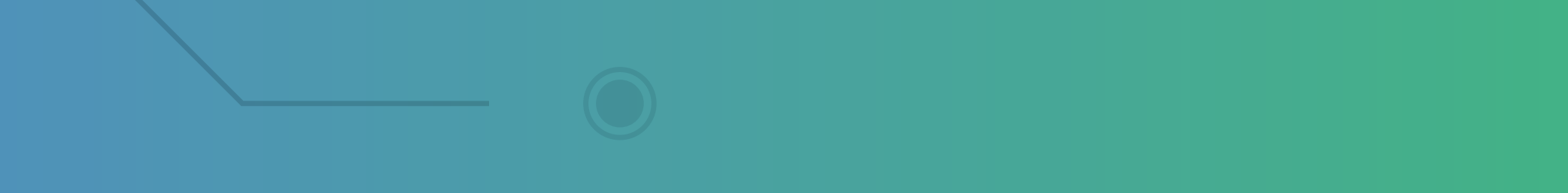

#### **Passo 1:**

Após verificar a Versão do Software no seu monitor, entrar em contato com a Farmpro para pedir a atualização corretamente.

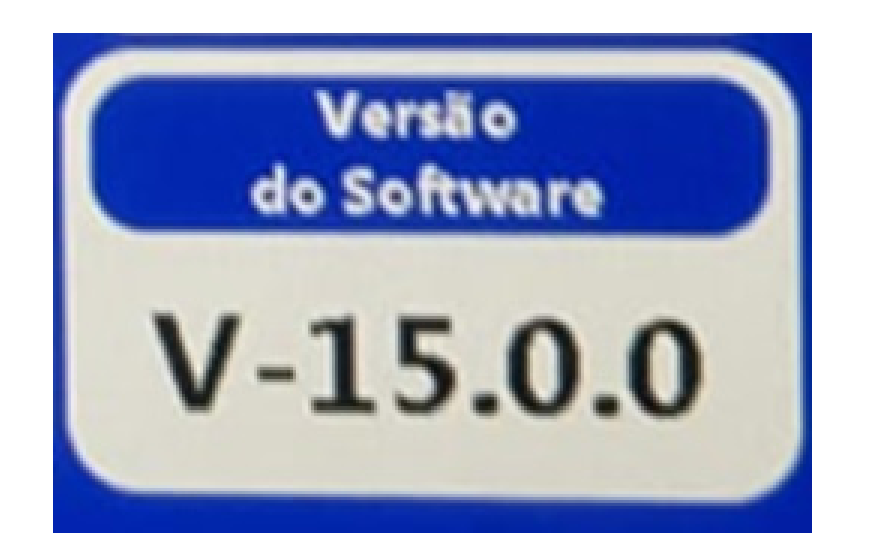

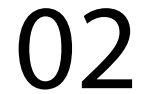

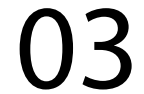

### **Passo 2:** Você vai receber no seu e-mail o link para baixar como esse:

Q Responder Q Responder a Todos Q Encaminhar sex 05/03/2021 16:00 Augusto Brandt <support@mail.farmpro.ladesk.com> Atualização MAX 7 Para Augusto

Removemos as quebras de linha extras desta mensagem.

Saudações,

Conforme sua solicitação, segue o link para realizar o download do arquivo de atualização do seu GPS MAX7 versão 15 https://drive.google.com/file/d/1d6m1fk34Vu23XR9yOWeZKjz9aSpZO3Jv/view?usp=sharing

Procedimento: (http://portal.farmpro.com.br/997607-212-ATUALIZACAO-DE-SOFTWARE)

1. Faça o download do arquivo e armazene-o num pendrive 2. Na tela onde aparece GPS AGRÍCOLA e MONITOR DE PLANTIO, clique na parte branca próximo ao canto infeior esquerdo, vai abrir uma janela Windows.

3. No seu GPS conecte o pendrive na porta USB 4. Aplique duplo-clique no ícone "MY DEVICE", depois em "Hard Disk" e por último no arquivo que você baixou.

5. Clique em "OK" e, automaticamente ele atualizará 6. Aguarde finalizar e reinicie seu aparelho. Nas próximas vezes você não ira precisar entrar na janela do windows é só clicar na logo da aplicação.

Vídeo Tutorial: https://youtu.be/I7oeWt9syhc

Ficamos à sua disposição.

Atenciosamente, Augusto Brandt Sunnrte Térnirn

## Guia Prático Aprenda como atualizar o seu GPS

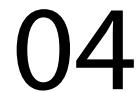

## **Passo 3:** Clique no link do drive do google e vai abrir essa tela:

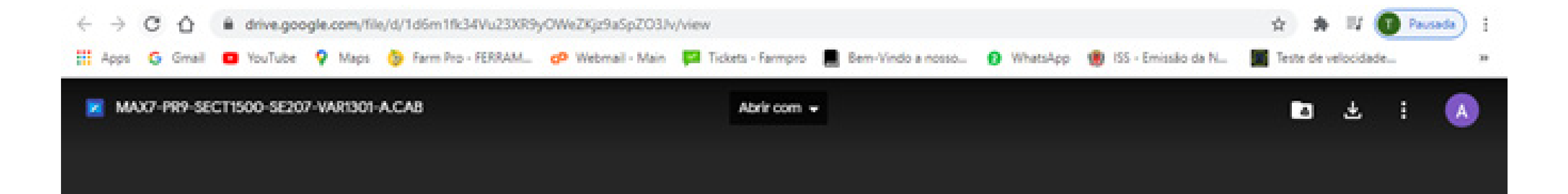

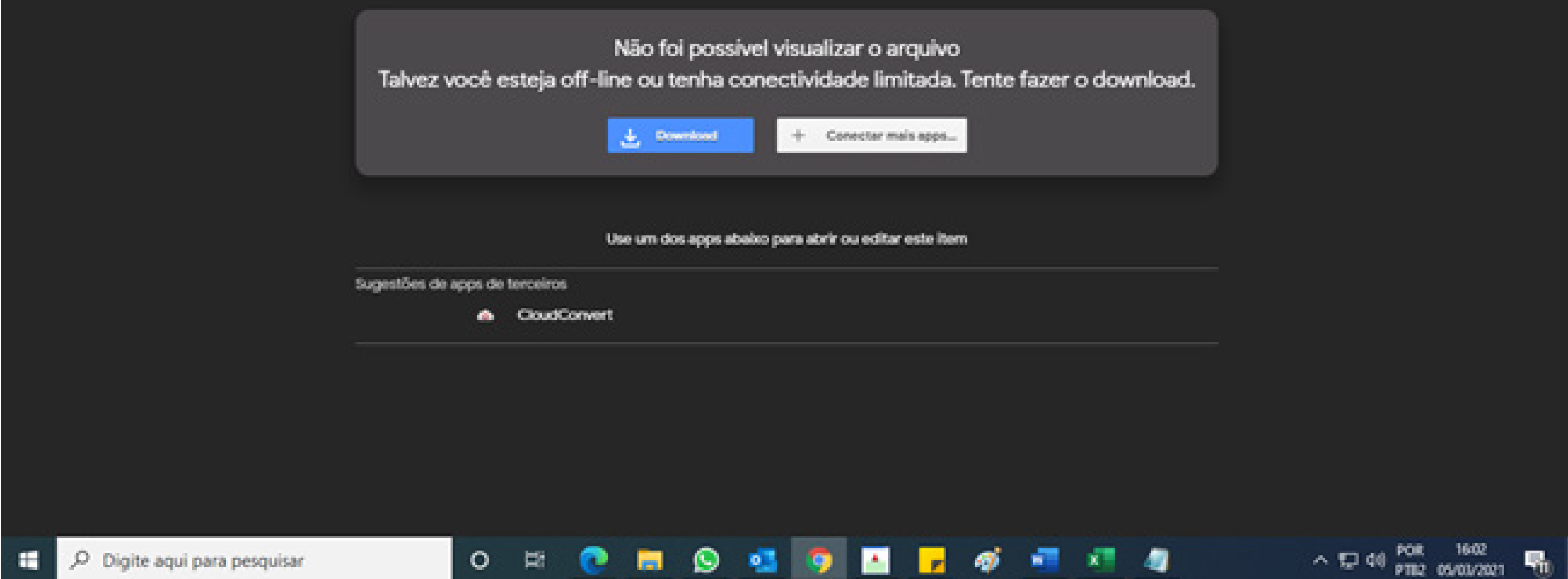

## Guia Prático Aprenda como atualizar o seu GPS

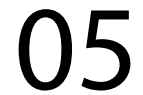

#### **Passo 4:**

Com o pen drive conectado na porta USB do seu computador

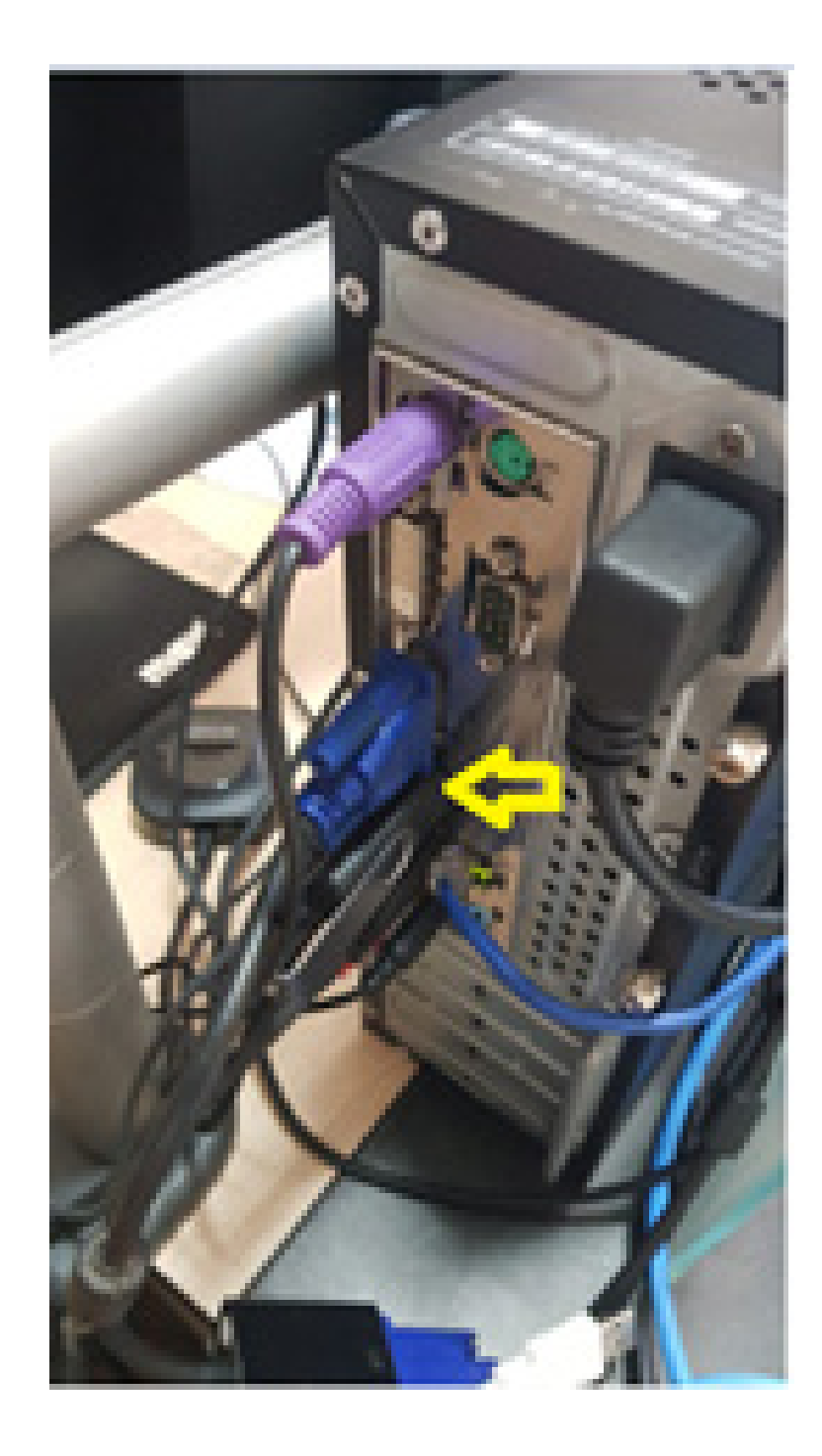

## clique em baixar, logo depois que clicar, vai começar a baixar o arquivo:

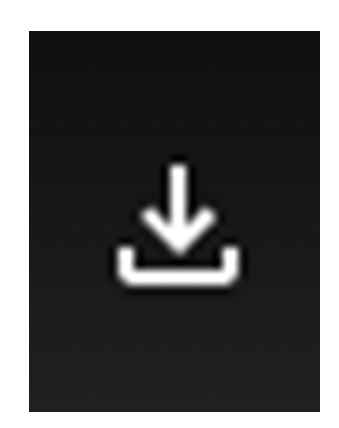

## Guia Prático Aprenda como atualizar o seu GPS

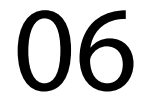

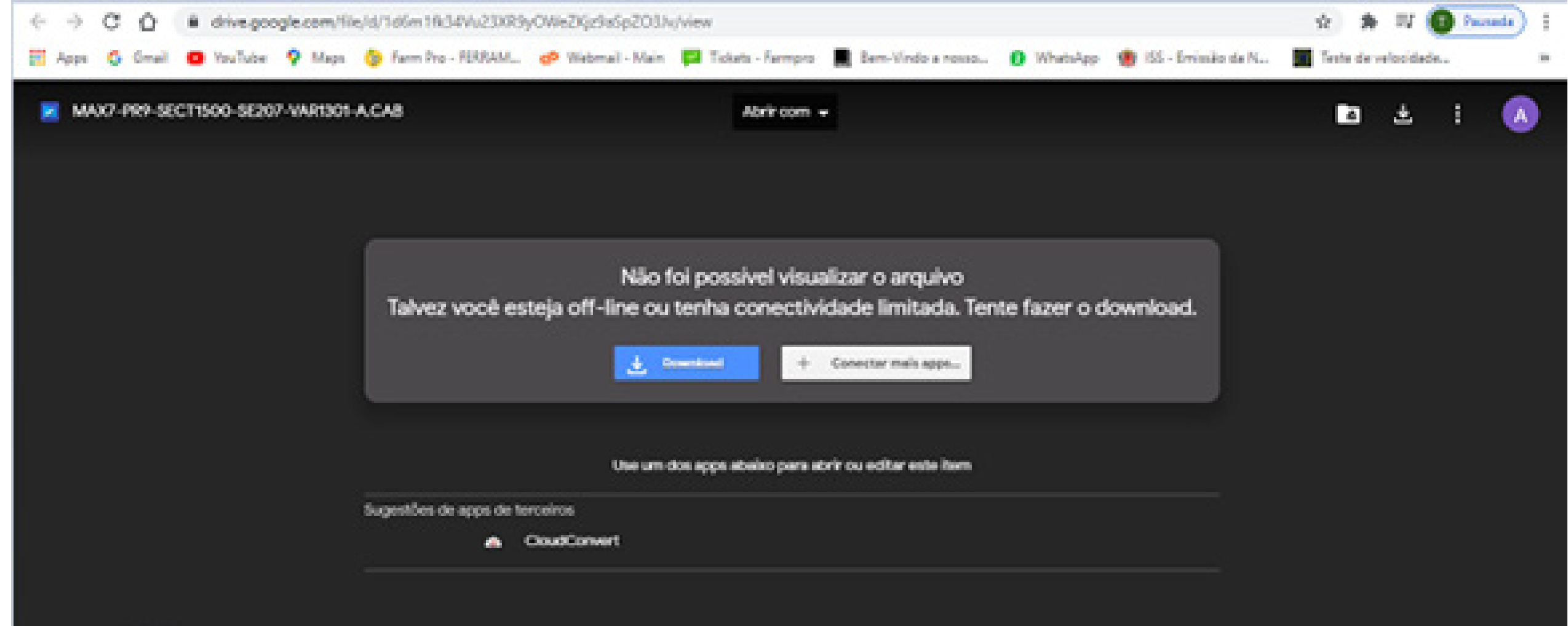

**TEST** 

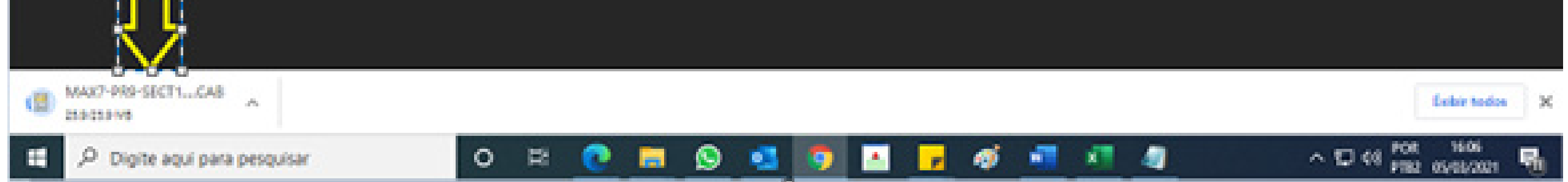

#### **Passo 5:**

Após abaixar o arquivo, clique na seta para baixo e vai em Mostrar na pasta:

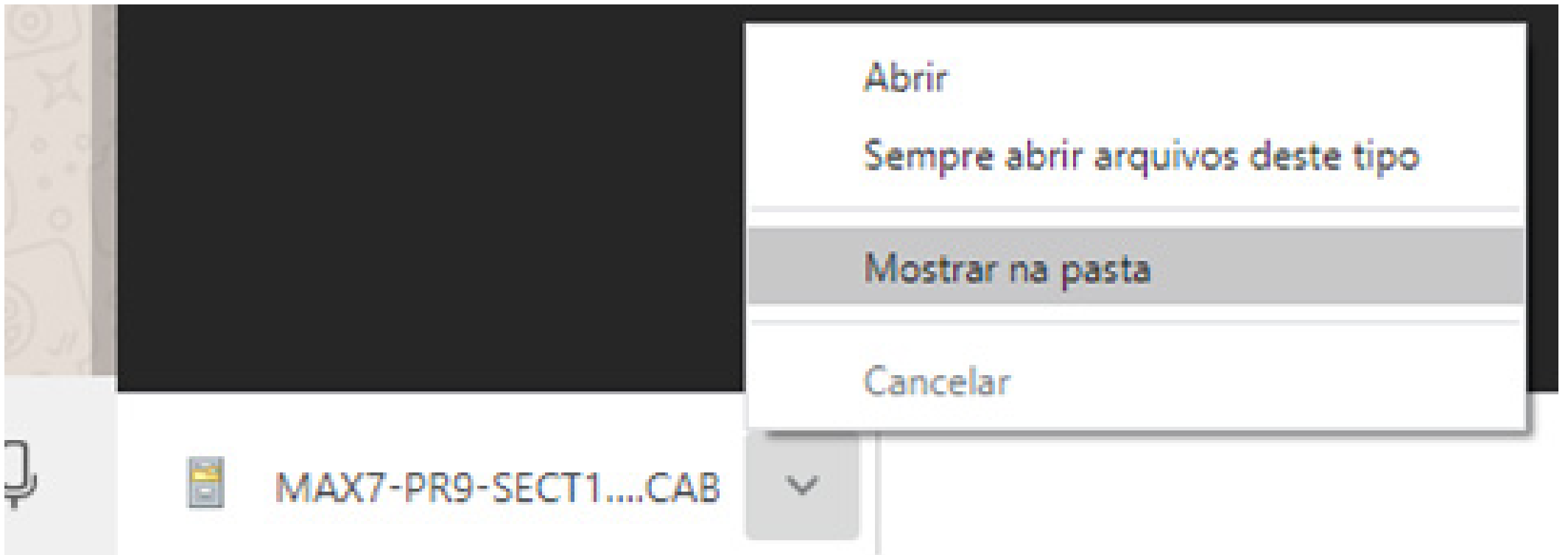

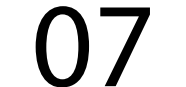

### **Passo 6:** Ao fazer isso, copie o arquivo para o Pen drive:

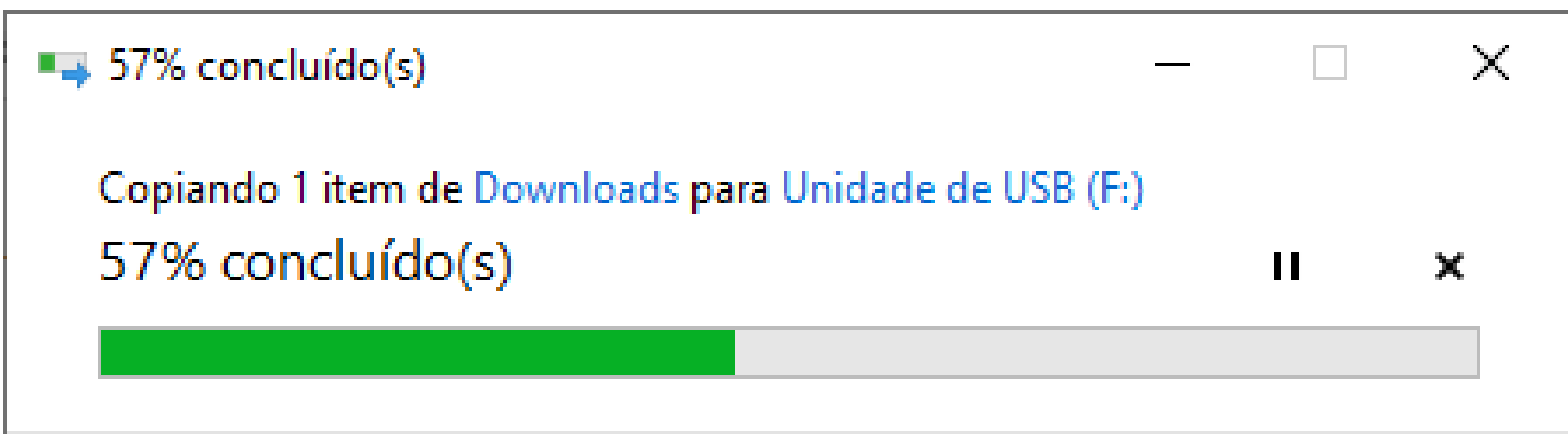

### **Passo 7:** Verifique se o arquivo está corretamente no pen drive

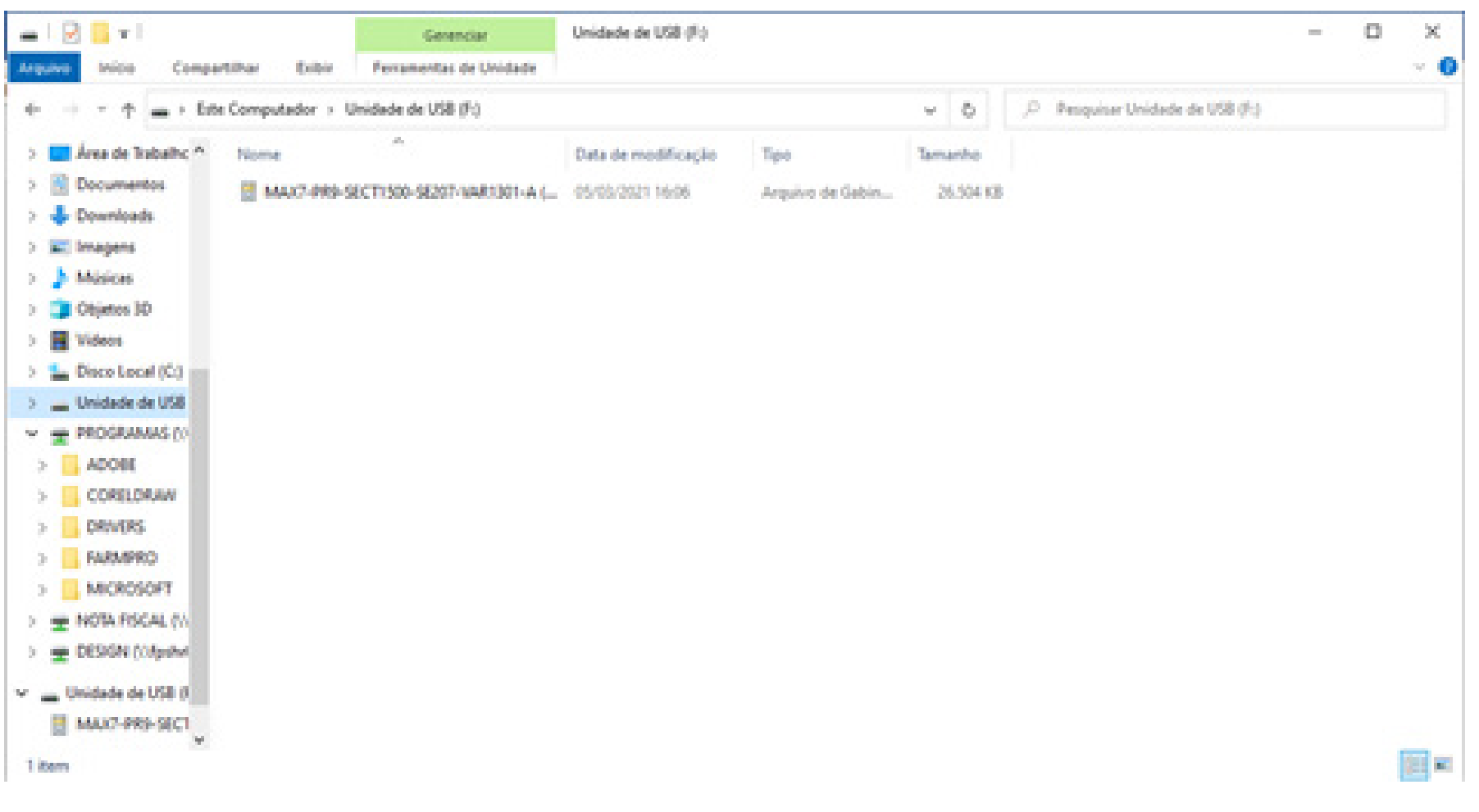

#### **OBS: Perceba-se que não foi extraido o arquivo, apenas copiado diretamente no pen drive.**

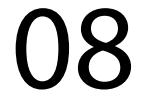

## **Passo 8:** Com o MAX 7 e o USB conectado na porta USB, espere ele ligar e entre no Windows:

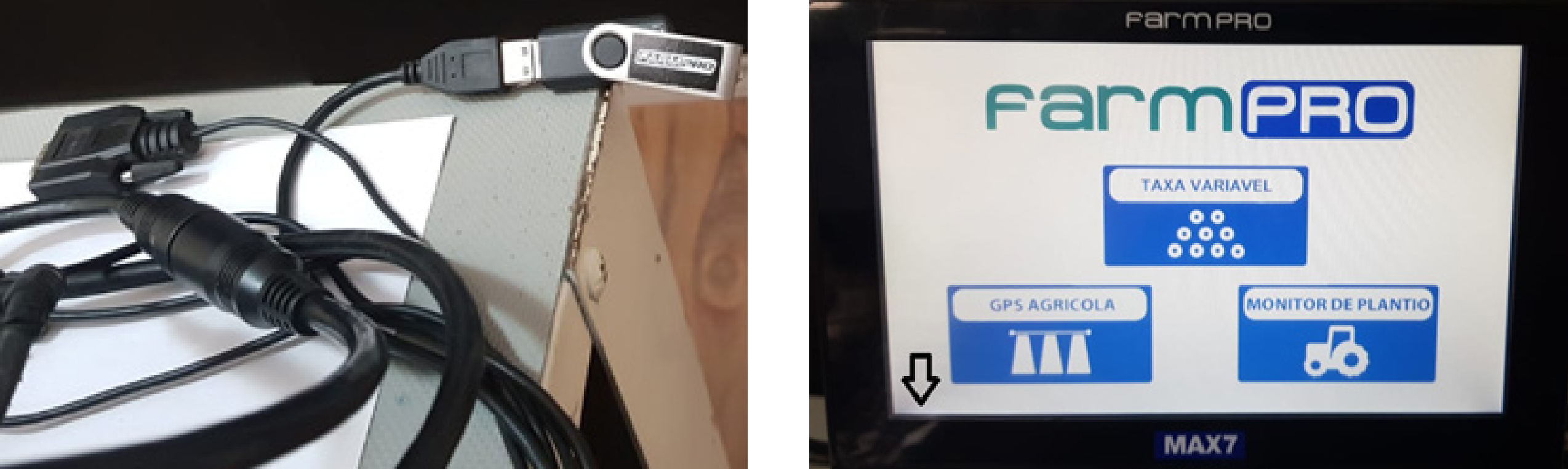

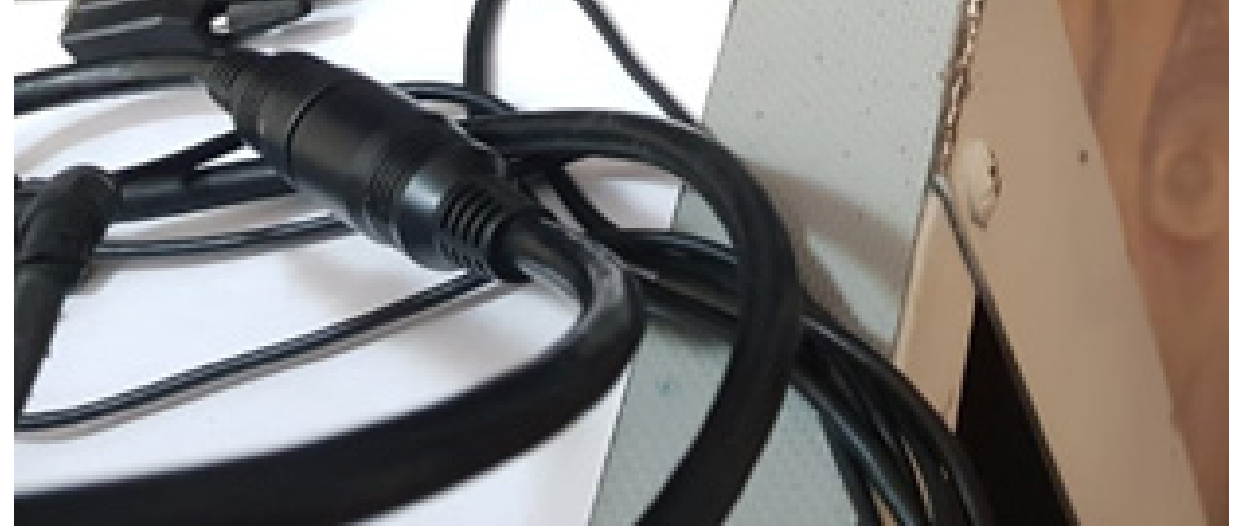

## **Passo 9:** Entre no My device:

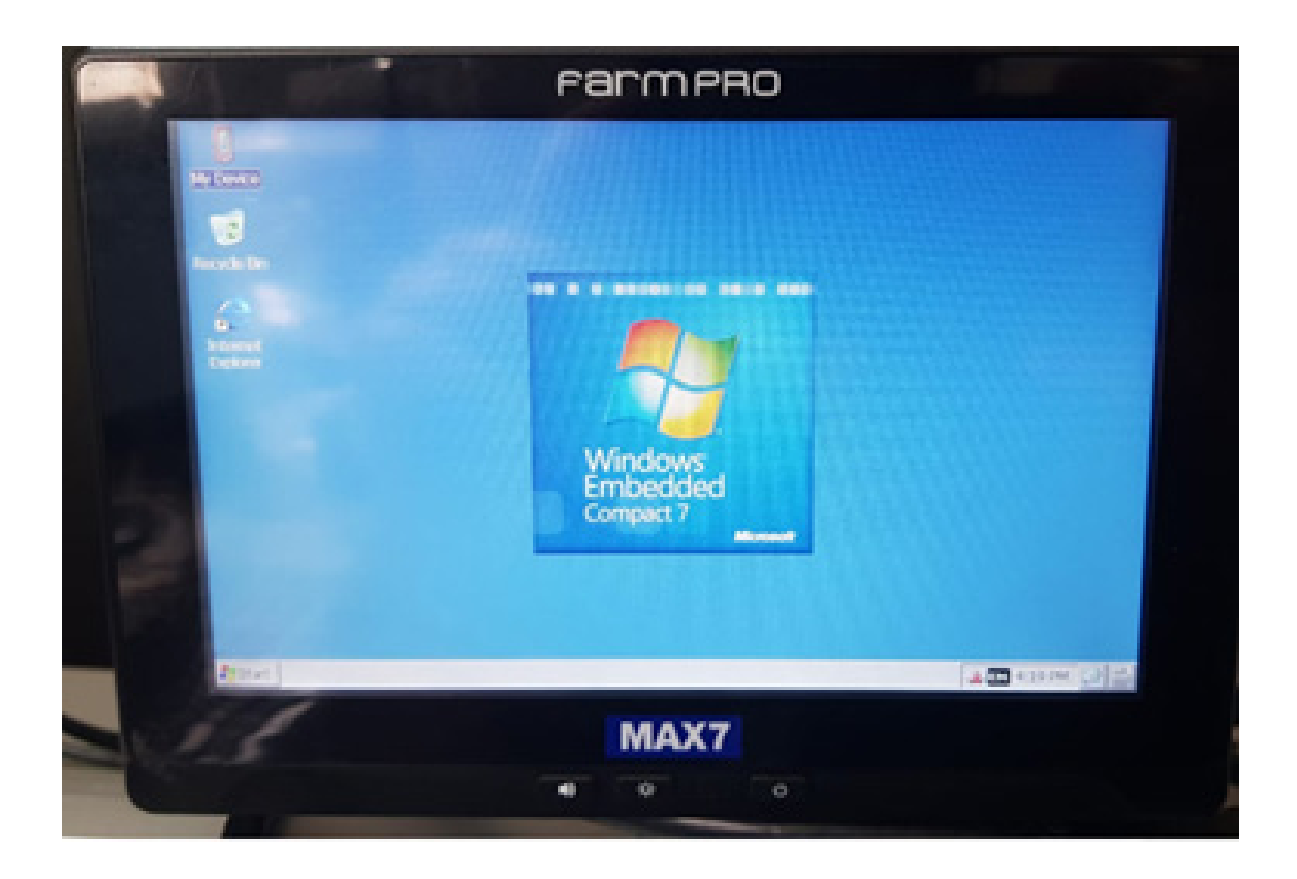

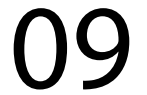

#### **Passo 10:** Entre em Hard Disk:

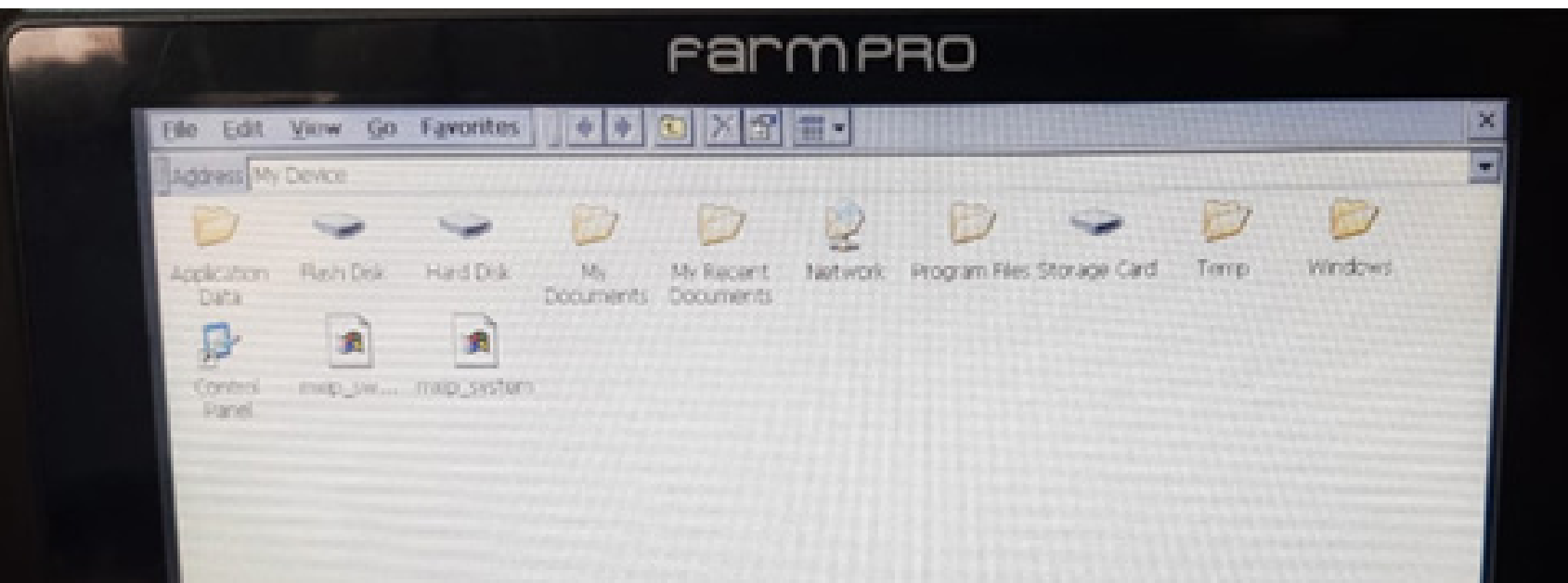

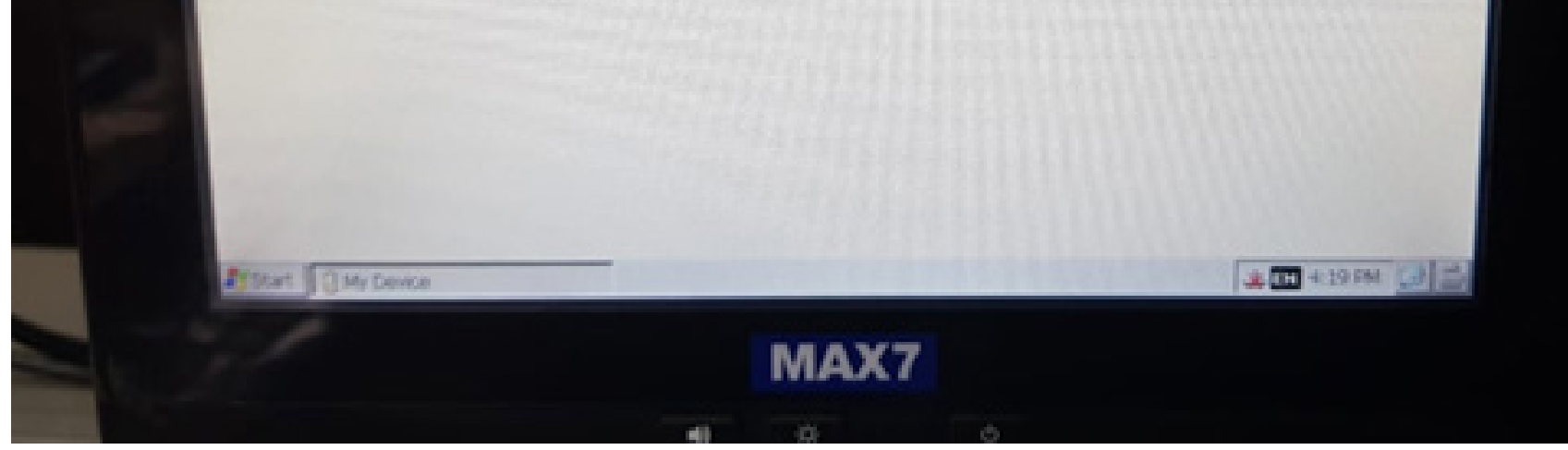

## **Passo 11:** Clique na versão para fazer a atualização:

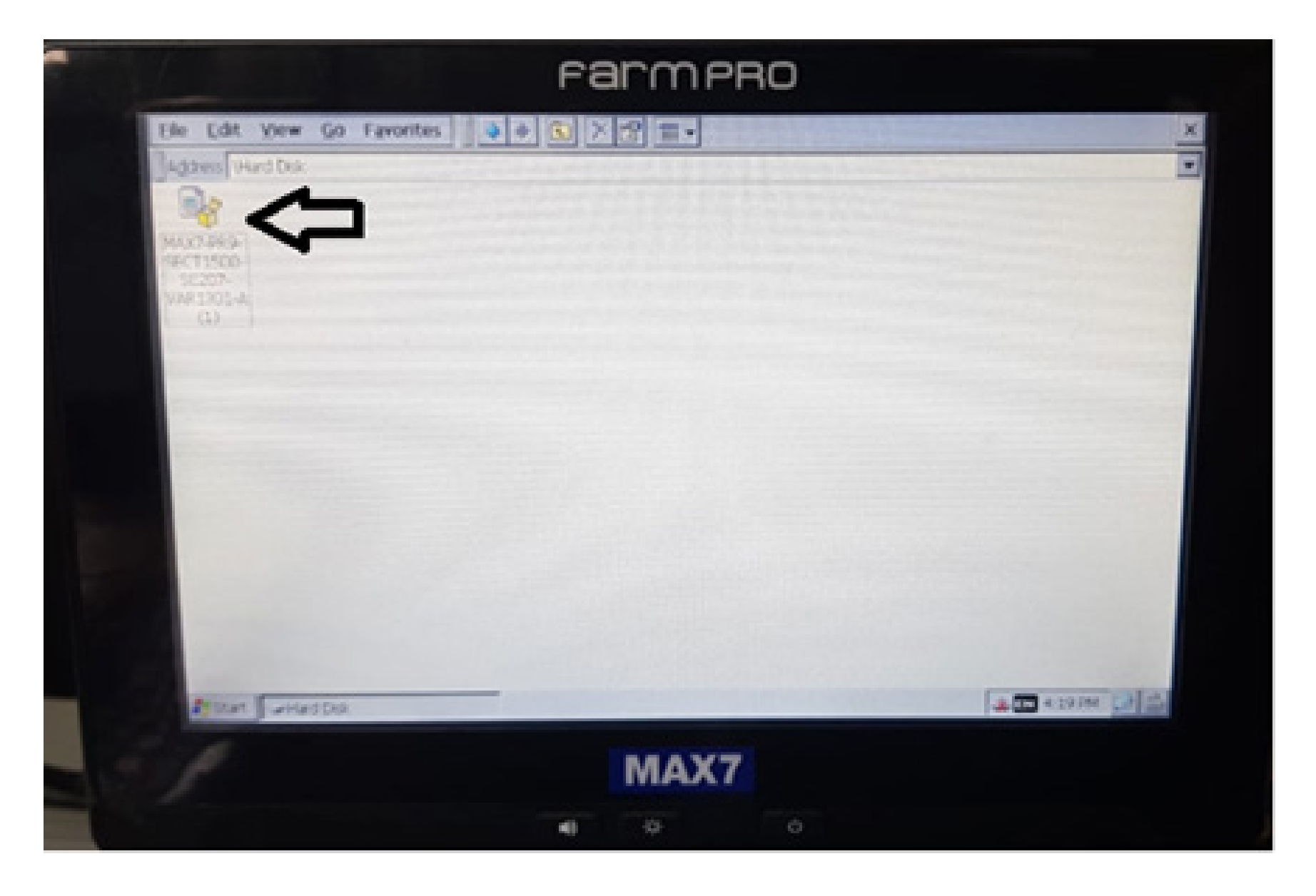

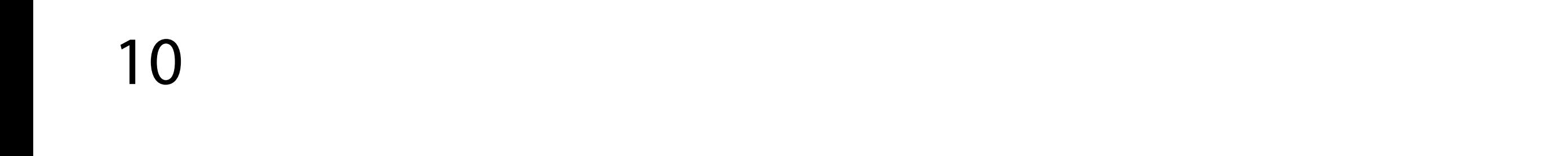

#### **Passo 12:**

Na tela Install Farmpro MAX7-PR9- -SECT1500... clique em OK, para executar a instalação:

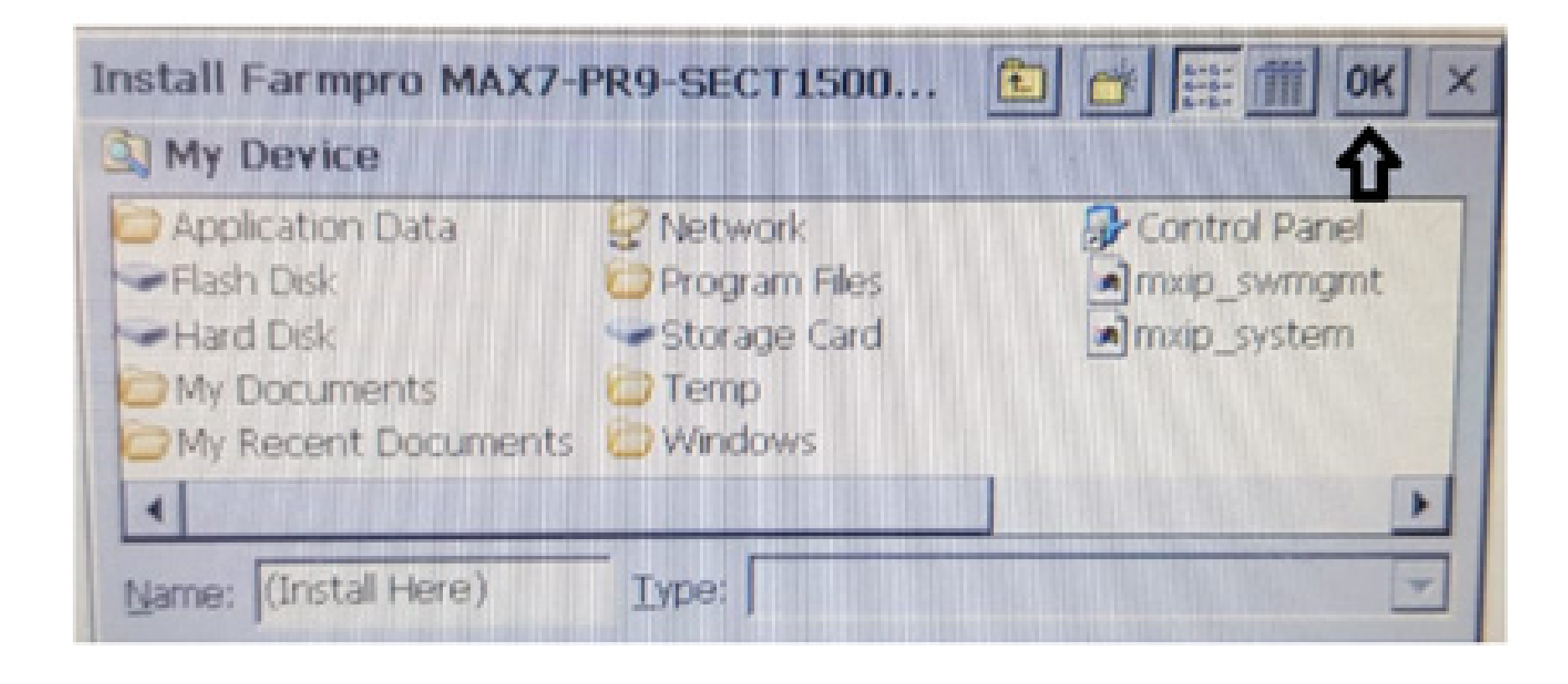

### **Passo 13:**

A instalação vai começar, se caso aparecer a tela Confirm File Replace, clique em Yes to All, para atualizar em cima de tudo se caso já estiver com a última versão.

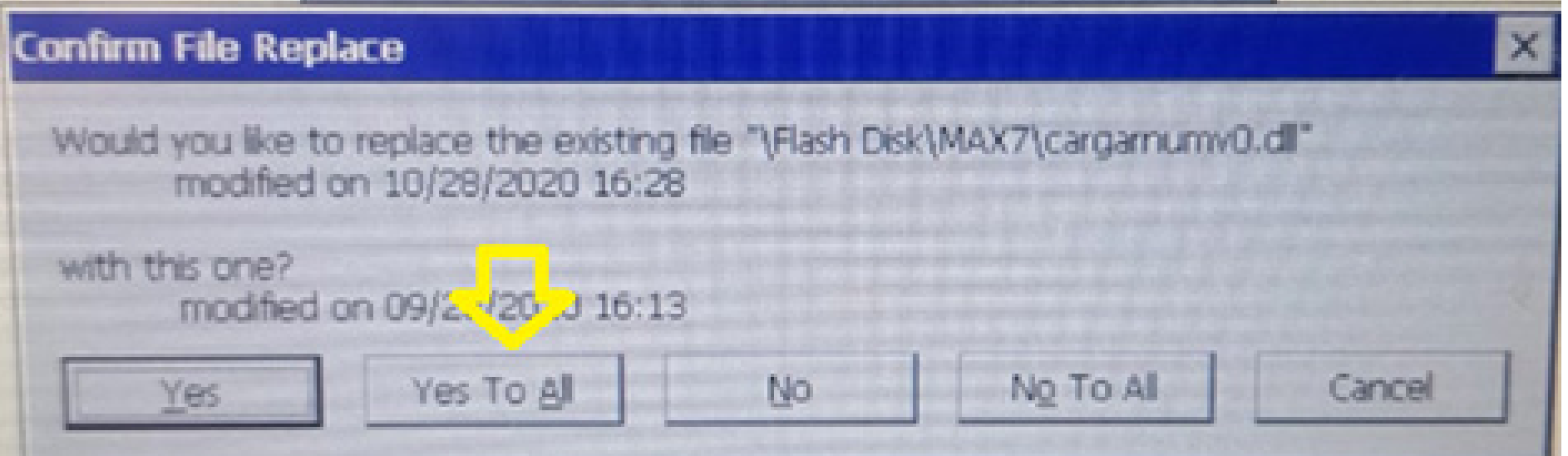

11

## Guia Prático Aprenda como atualizar o seu GPS

#### **Passo 14:**

A instalação vai começar, se caso aparecer a tela Confirm File Replace, clique em Yes to All, para atualizar em cima de tudo se caso já estiver com a última versão.

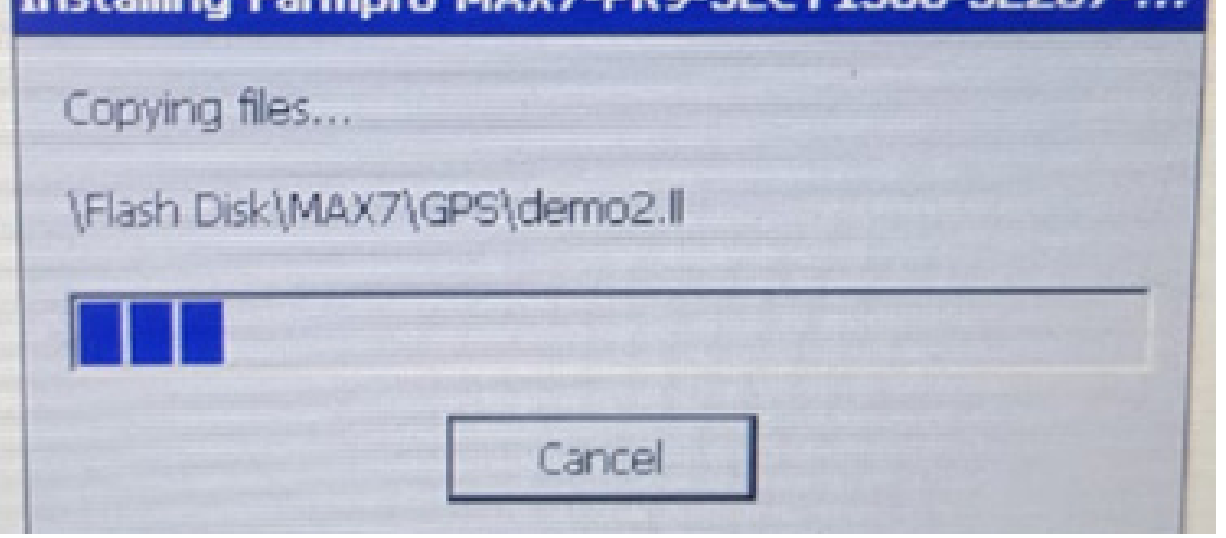

## até o final onde você vai verificar que o arquivo sumiu:

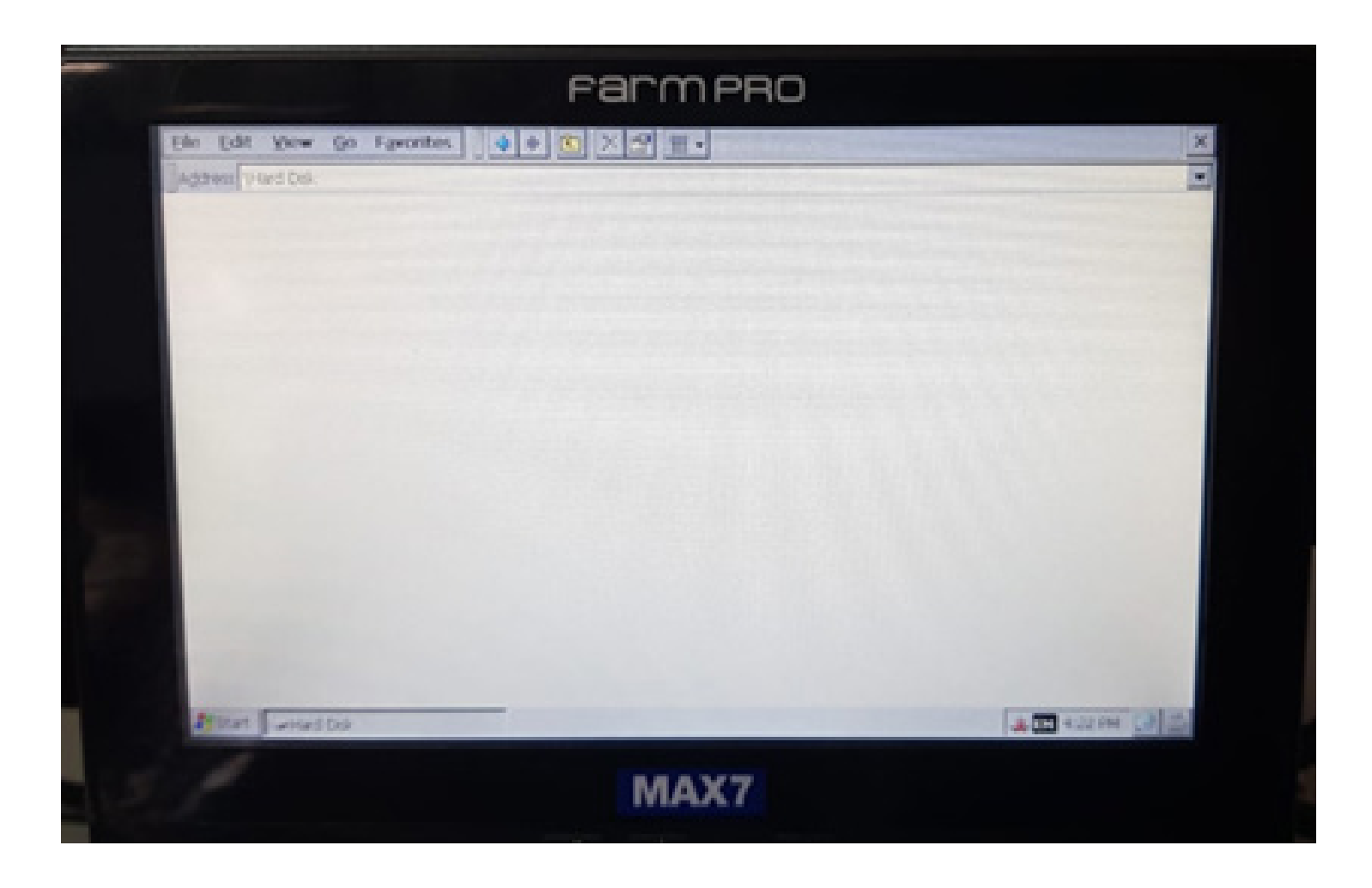

Isso quer dizer que foi atualizado corretamente, desligue o equipamento.

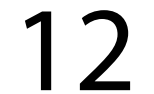

## **Passo 15:** Espere o equipamento ligar e entre em GPS Agricola:

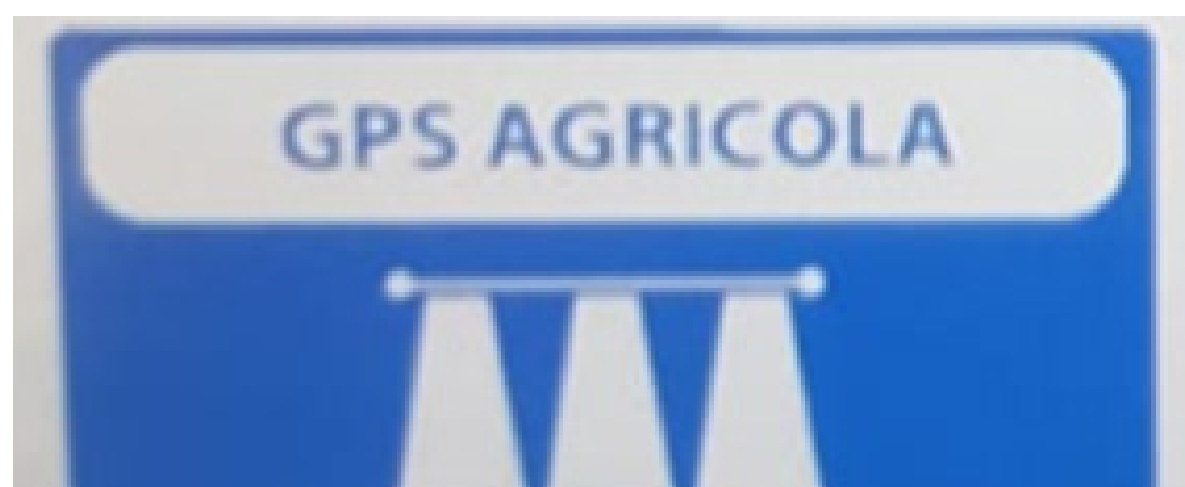

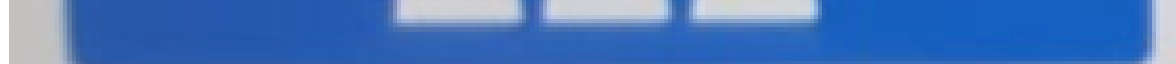

Pronto seu equipamento foi atualizado, se quiser verificar a Versão do software novamente, vai perceber que está na versão que atualizou e agora é só trabalhar.